#### **Fiche méthode : Utilisation de synchronie pour tracer un graphique et le modéliser**

- **I. Création des variables :**
	- ¾ Lancer Synchronie, le raccourci est présent sur le bureau de l'ordinateur.
	- ¾ Cliquer ensuite sur l'onglet « tableur » situé en bas à gauche.

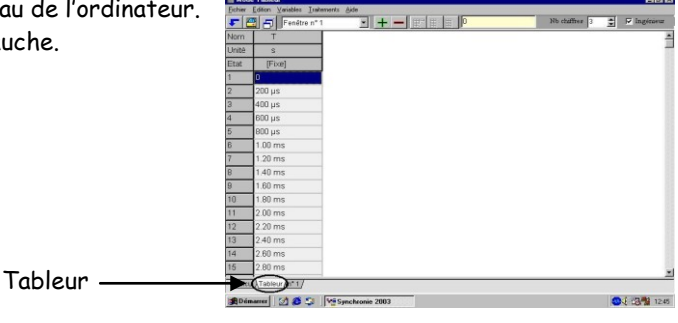

- ¾ Afin d'éliminer les valeurs de temps T (par défaut) du tableur, cliquer sur « Fenêtre 1 », « Choix utilisateur ». La colonne T a disparue, cliquer alors sur « Ajouter des variables », une fenêtre apparaît.
- ¾ Créer alors les deux variables à l'aide de l'outil <<Ajouter une variable>> :
- La tension U (en Volt), et l'intensité I (en Ampère), en indiquant les unités (système international). ¾ Une fois toutes les variables créées, cliquer sur Fermer

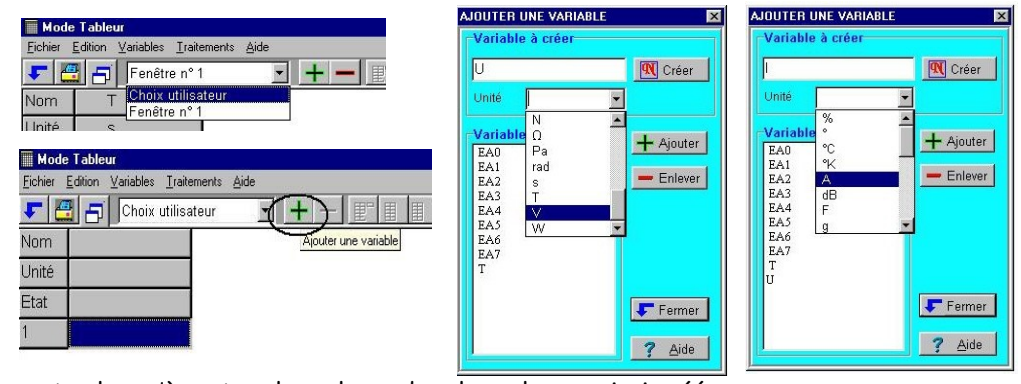

¾ Il ne reste plus qu'à rentrer les valeurs dans les colonnes ainsi créées.

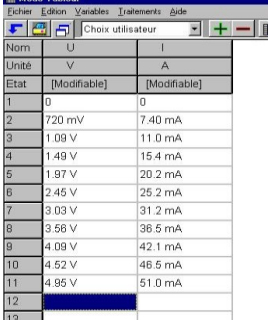

## **II. Tracé de la courbe :**

¾ Cliquer ensuite sur l'onglet **« n°1 », « Paramètres », puis sur l'onglet « Courbes ».** Paramétrer ensuite correctement les variables « U », puis « I ».

Paramétrage de l'ordonnée : ici U

- ¾ Choisir la variable en utilisant le curseur **(A)**
- ¾ Entrer le nom de la variable en ordonnée : ici U
- $\triangleright$  Son unité : ici en volt (V)
- ¾ Choisir le style et la couleur de visualisation des différents points de mesure
- 

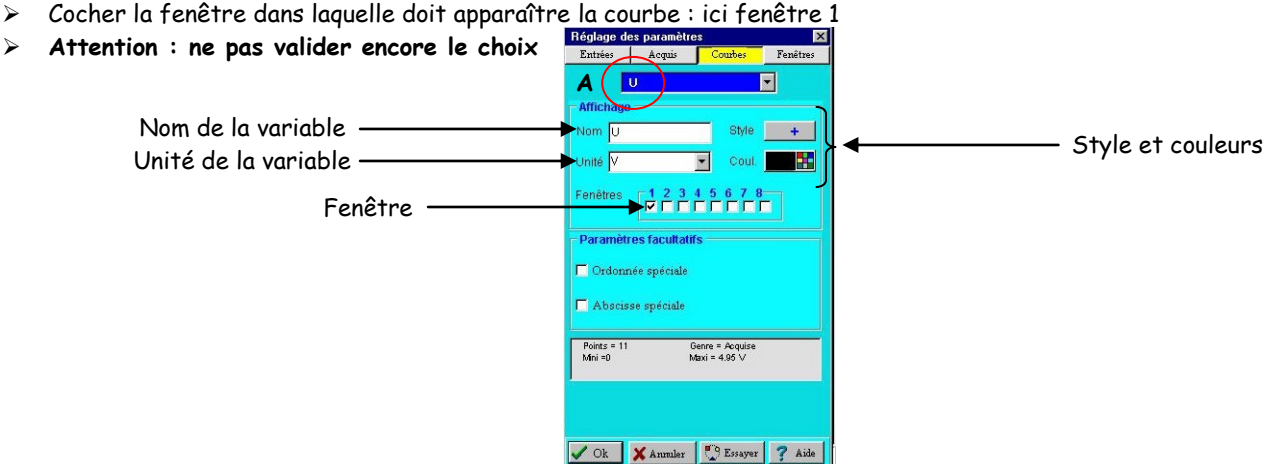

¾ Cliquer sur l'onglet « Fenêtre » : la fenêtre ci-dessous apparaît. Il faut maintenant préciser la grandeur à porter en abscisse, et éventuellement les échelles.

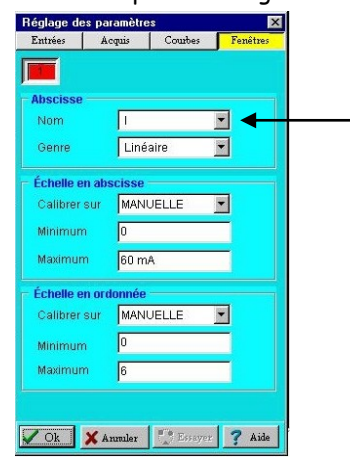

Rentrer l'abscisse qui correspond à la courbe (ici I). Pour paramétrer les échelles, on peut rentrer manuellement les valeurs maximales et minimales, ou calibrer sur la totalité du graphe.

 $\triangleright$  Valider le paramétrage en cliquant sur «Ok» : la courbe apparaît (Ici : U =  $f(1)$ )

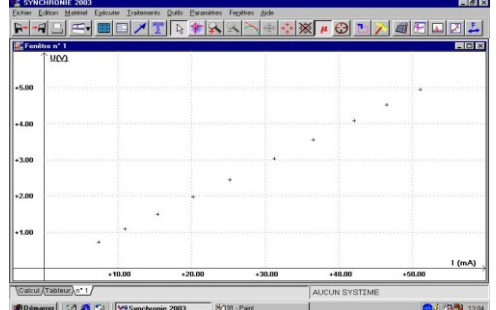

## **III. Modélisation :**

- ¾ Cliquer sur « Traitement » (**A)**, puis « Modélisation » (**B)**
- ¾ En fonction du type de graphe obtenu, imposer à Synchronie un type de modèle dans le menu déroulant (ici, par exemple : nom : U **(C),** type : « Fonction Linéaire : **y = a.x** » **(D)**). Le modèle apparaîtra sur le graphique sous le nom « Modèle » (dans cet exemple).  $\theta$   $x$

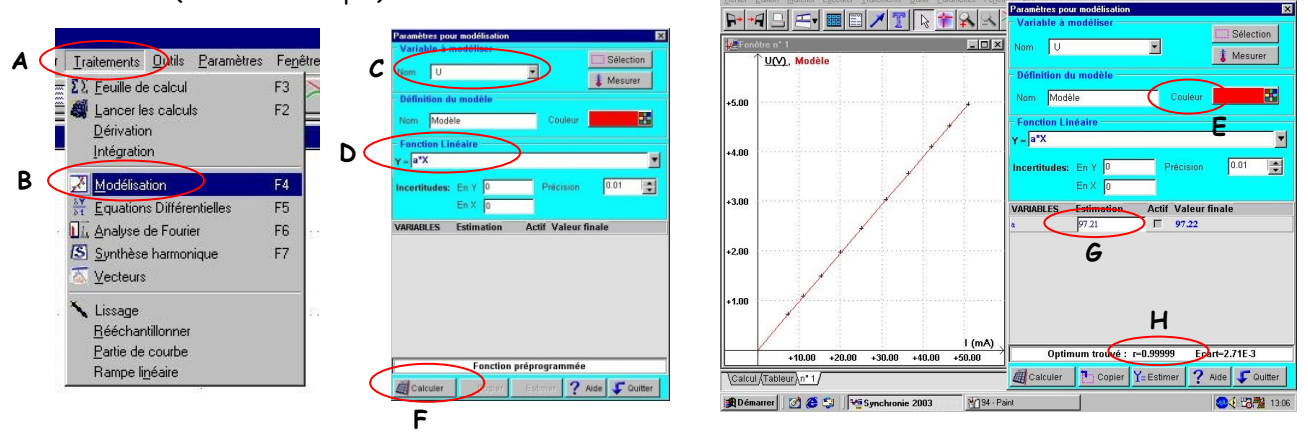

- ¾ Choisir une couleur pour la courbe de modélisation, de préférence différente ce celle utilisée pour U = f(I) **(E)**
- ¾ La valeur du coefficient directeur **a** apparaît **(G)** en cliquant sur l'onglet <<calculer>> en bas à gauche **(F).**
- ¾ La qualité de la modélisation est renseignée à l'aide du coefficient de corrélation r **(H).**
- ¾ Il ne reste plus qu'à donner un titre à votre graphique, pour cela cliquer sur l'icône « T » **(I)** indiquer le titre et le personnaliser (Police, taille, couleur, etc…)

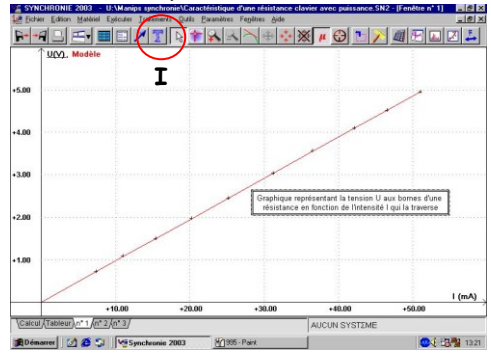

## **IV. Calcul :**

Le logiciel synchronie permet de calculer les différentes valeurs prises par une nouvelle variable liée aux variables déjà introduites dans le tableur.

¾ Pour activer le mode calcul, cliquer sur l'onglet << calcul >> en bas à gauche de la page d'accueil.

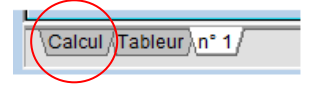

La feuille de calcul suivante s'ouvre :

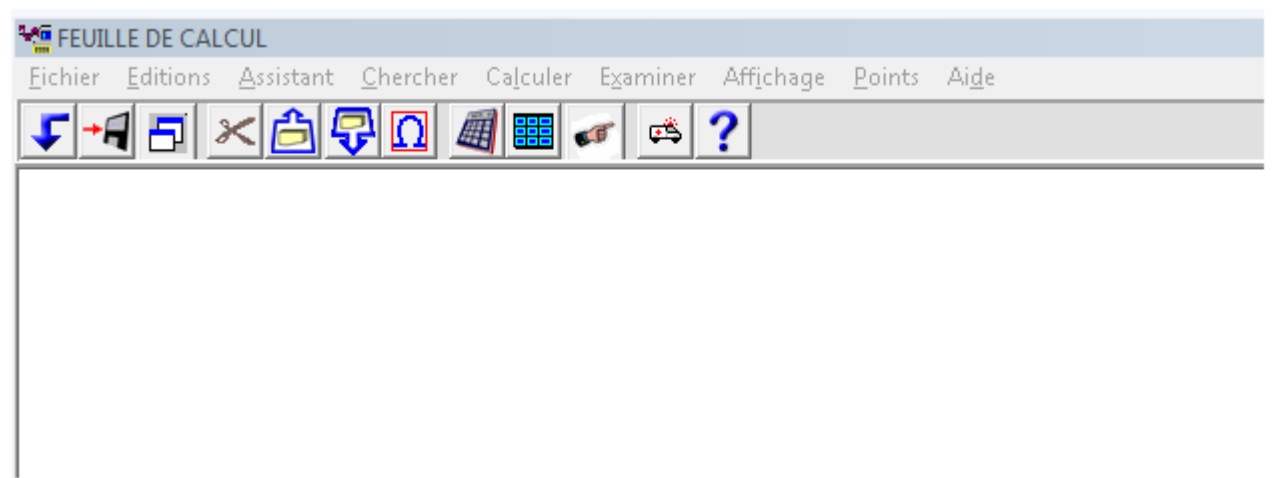

¾ Introduire la formule permettant de calculer la nouvelle variable : Exemple : calculer la valeur de la résistance R, avec :

$$
R = \frac{U}{I}
$$

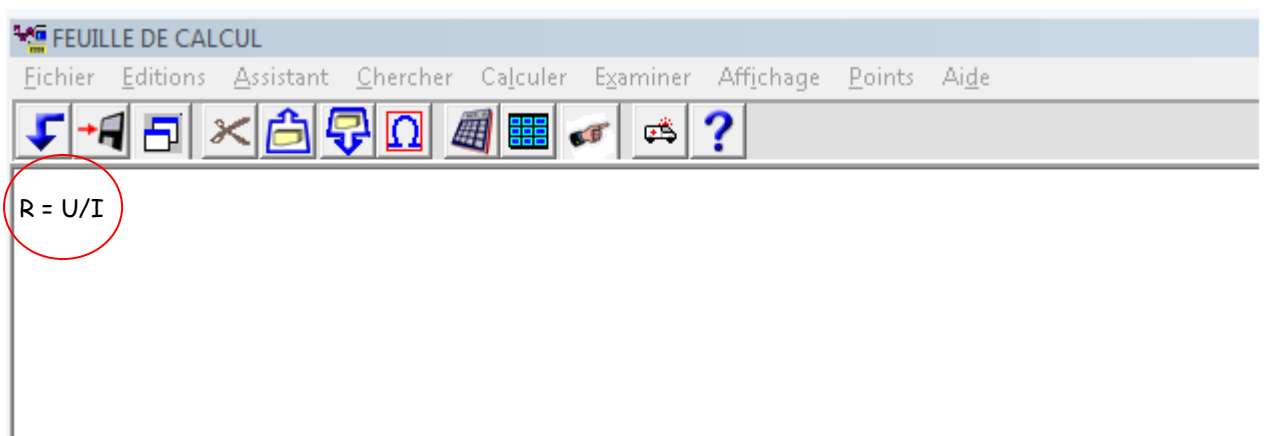

¾ Appuyer sur la touche F2 pour créer le tableau des valeurs de R.

#### **Fiche méthode : Utilisation de synchronie en acquisition automatique**

Le but est de visualiser une tension alternative sinusoïdale à l'aide du logiciel synchronie et d'une interface d'acquisition.

- **I. Ouverture du logiciel :**
	- ¾ Brancher les bornes du générateur basse fréquence (GBF) sur les deux entrées **E0** et **masse** de l'interface d'acquisition.

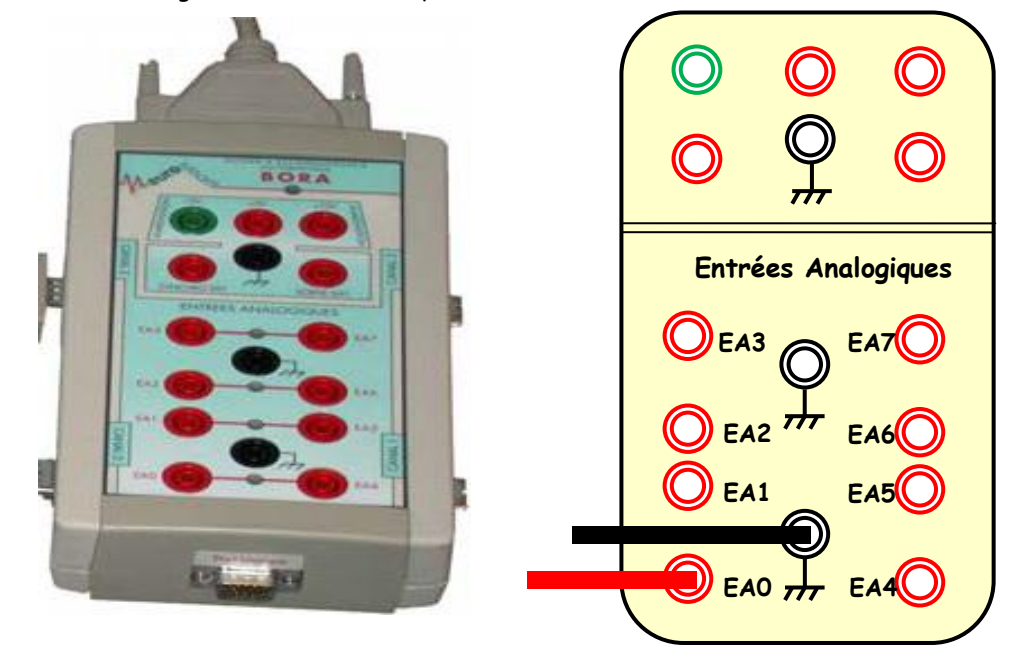

- $\triangleright$  Choisir une tension sinusoïdale, en fixant la valeur de l'amplitude U<sub>m</sub> et celle de la fréquence f.
- ¾ Lancer Synchronie 2003, le raccourci est présent sur le bureau de l'ordinateur.
- ¾ Double cliquer sur ce raccourci.

### **II. Paramétrage de l'acquisition :**

Dans la barre des menus ci-dessous, choisir paramètres.

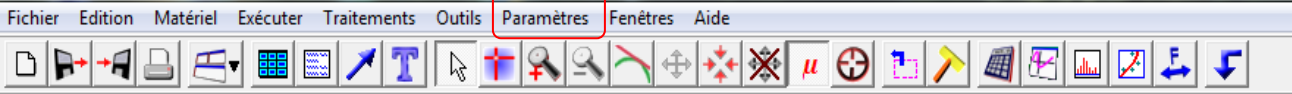

La fenêtre ci-contre s'ouvre :

- ¾ Cliquer sur l'onglet **Entrées (A)**.
- ¾ Cliquer sur l'entrée 0 **(B)**
- ¾ Choisir la configuration automatique **(C)**
- ¾ Changer le nom de l'entrée (U, sans unité) **(D)**
- ¾ Dans Style, choisir une croix pour représenter les points **(E)**
- ¾ Cocher la fenêtre 1 **(F)**

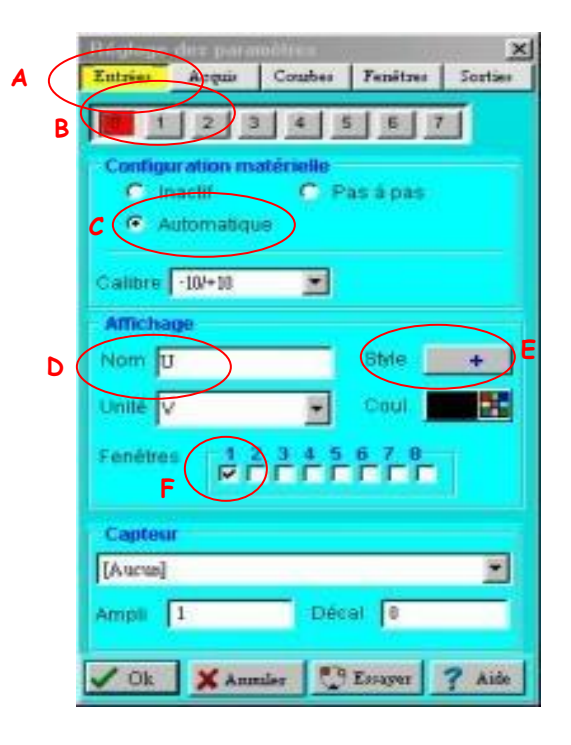

# ¾ Cliquer sur l'onglet **Acquis (G)**

La fenêtre ci-contre s'ouvre :

- ¾ Choisir le nombre de points (ici 100 points) **(H)**
- ¾ Ne pas chercher à changer la durée de l'échantillon, celle-ci se règle automatiquement. Cliquer dans la case totale, choisir ms comme unité avant de changer la valeur de la durée totale puis cliquer dans la case totale et taper 25. **(I)**
- ¾ Choisir l'Entrée n°0 comme source de déclenchement et 0 comme niveau et sens montant comme condition. **(J)**

¾ Cliquer sur l'onglet **Fenêtres (K).**

La fenêtre ci-contre s'ouvre :

- ¾ Indiquer la variable représentée en abscisse T **(L)**
- ¾ Echelle en abscisse: Calibrer sur T **(M)**
- ¾ Echelle en ordonnée: Calibrer sur TOTALITE **(N)**

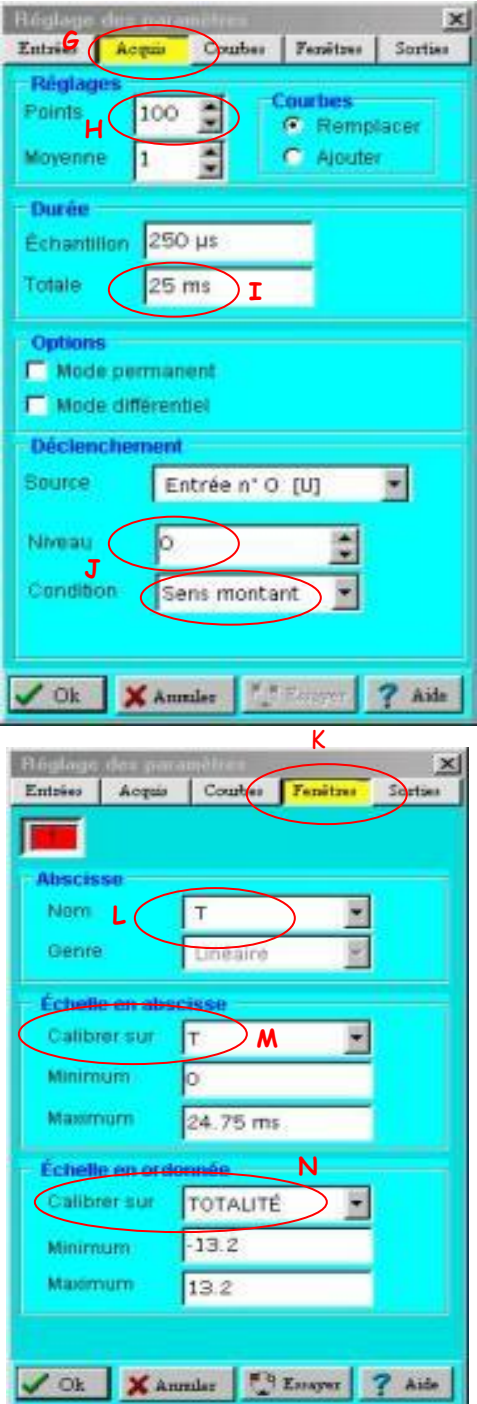

#### **III. Acquisition des valeurs**

Pour commencer l'acquisition, cliquer dans la barre de menu sur **Exécuter puis Acquérir signaux** ou utiliser simplement la touche de raccourci **F10**.

La courbe s'affiche dans la fenêtre 1.

## **VI. Exploitation**

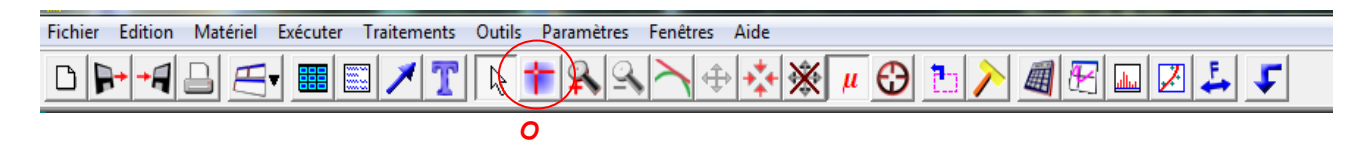

- ¾ A l'aide du réticule **(O)**, trouver la valeur d'Umax, puis la valeur de la période T (les valeurs de U et de T s'affichent en bas droite de la fenêtre). En déduire la fréquence de ce signal.
- $\triangleright$  Modéliser cette courbe. On choisit la fonction sinus. Retrouver la valeur de la fréquence et la valeur de U<sub>max</sub>.